# Sécuriser son profil facebook

Une photo compromettante ? Un statut trop personnel ? Des "J'aime" qui apparaissent sur votre mur ?

Voici un tutoriel simple issu du site : [http://www.potati.com,](http://www.potati.com/) spécialisé dans la protection des enfants sur internet : controle parental et applications dédiées pour que vous repreniez la main sur ce que fait votre chère tête blonde sur internet ou tout simplement comprendre votre page facebook.

#### 1. Créer des listes d'amis

Avant tout il est important de catégoriser ses amis par listes. C'est ce qui nous permettra par la suite de choisir qui pourra voir quoi.

1. Sur votre page d'accueil, accédez à la **section Amis** dans le menu de gauche et

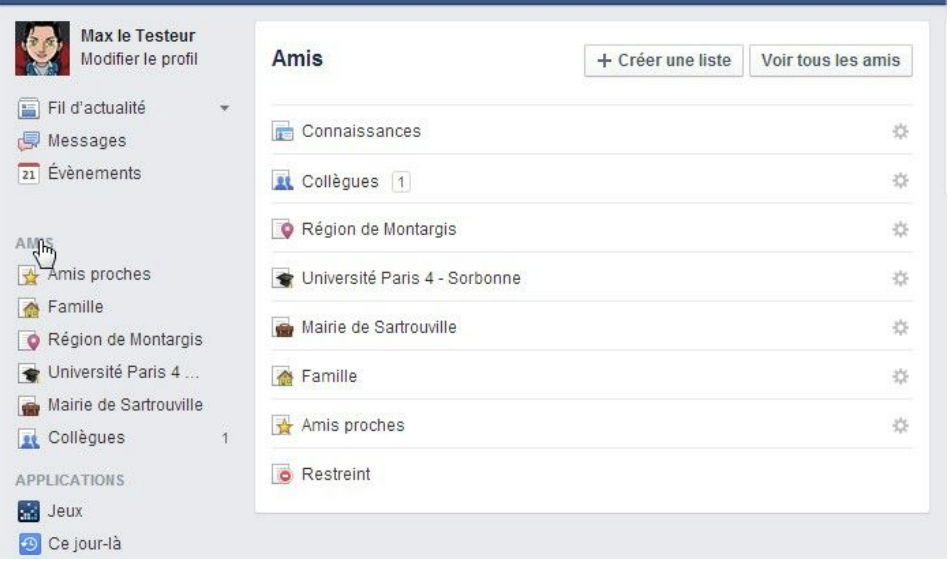

cliquez sur **Plus**.

#### 2. Cliquez sur **Créer une liste**.

3. Indiquez le nom de la liste.

4. Saisissez le nom des amis à ajouter à cette liste dans la section Membres.

5. Cliquez sur Créer pour valider. Vous pouvez créer

autant de listes que vous le souhaitez et un contact peut être dans plusieurs listes à la fois mais un conseil : gardez les **simples** sinon vous allez vite vous perdre !!

### 2. Paramètres de confidentialité : la recherche sur Facebook (1/3)

À présent que vos contacts sont organisés on peut s'attaquer au gros du sujet.

Rendez-vous sur le cadenas !

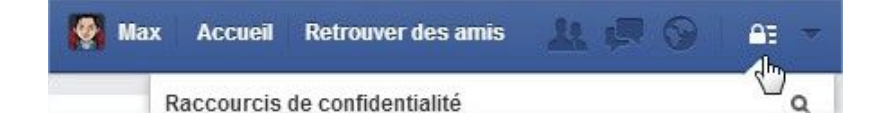

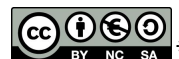

\*Ce document est mis <sup>à</sup> disposition selon les termes de la Licence Creative Commons Attribution Pas d'Utilisation Commerciale Partage dans les Mêmes Conditions 3.0 France. 1/6

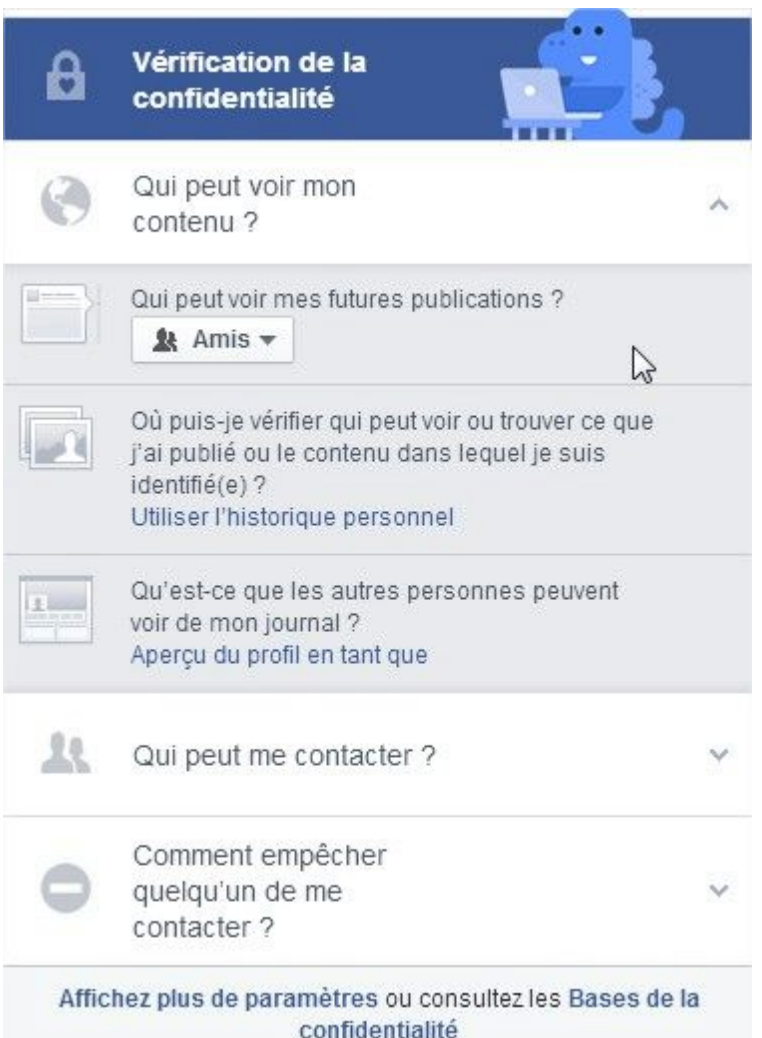

Ici vous trouverez les informations que vous partagez avec tout le monde (amis ou non). Vous pouvez régler les droits d'accès à vos informations en cliquant sur le menu. Vous avez le choix entre "Public" / "Mes amis" / Moi uniquement ou Plus d'options pour personnaliser.

Chaque menu concerne votre visibilité sur le net dans Facebook mais aussi dans une recherche Google !

Qui peut voir mon contenu ? Qui peut me contacter ? Comment bloquer un contact ?

Choisissez vos options pour chaque rubrique et sous rubrique, vous pouvez sélectionner/proscrire une liste ou plusieurs personnes d'une liste, etc...

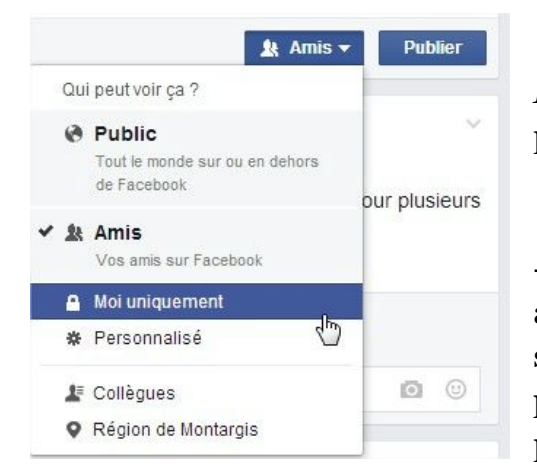

*Lorsque vous publiez un nouveau contenu* vous pouvez cibler une liste plutôt qu'une autre:

 Si vous souhaitez qu'un contenu soit accessible à vos amis en général mais pas aux amis d'une liste, il vous suffit de rentrer le nom de cette liste dans la partie "**Ne pas montrer ce contenu à**" (vous pouvez mettre plusieurs listes)

 Si au contraire vous souhaitez qu'un contenu soit accessible uniquement aux amis d'une liste, au lieu de rentrer les noms de toutes les autres listes dans les personnes interdites, il

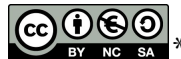

suffit de cliquer sur le menu des personnes autorisées et de choisir "**Certaines personnes ...**" et d'y inscrire le nom de la liste en question.

 Une fois terminé, vous pouvez cliquer sur "**Aperçu de mon profil**" en haut à droite afin de voir comment apparaît votre fiche d'informations de manière générale. Vous pouvez aussi vérifier ce que voit un contact en particulier en y inscrivant son nom.

#### 3. Paramètres de confidentialité : le mur, le statut, les photos, etc (2/3) ıis

RDV dans "**Paramètres / Journal et identification**" :

- Vous avez cette fois-ci à paramétrer les droits d'accès à votre mur, d'écrire et de commenter sur votre mur, de voir les photos dans lesquelles vous avez été marqué, etc.

 Les options d'accessibilité sont toujours les mêmes : Tout le monde / Amis seulement / Amis et leurs amis / Personnaliser.

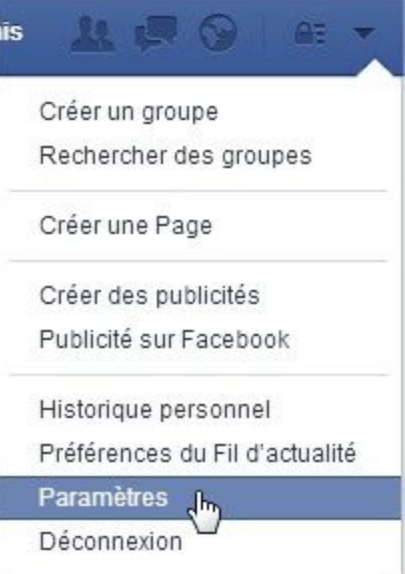

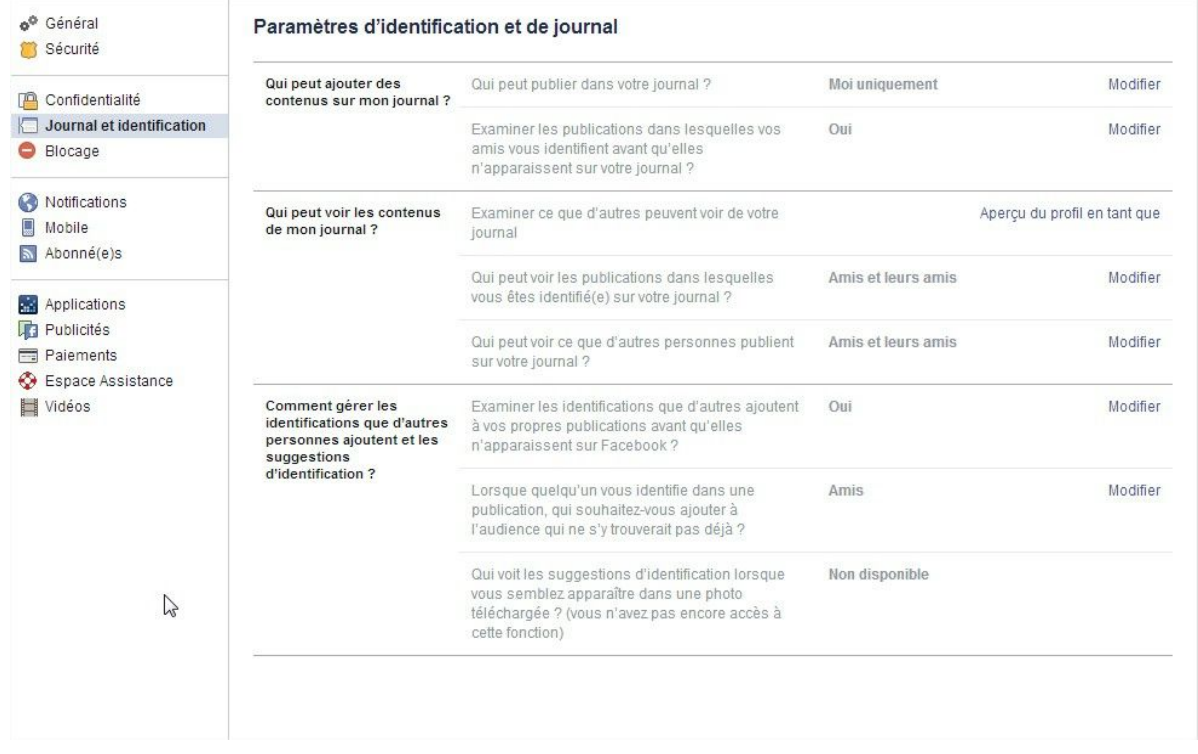

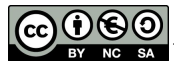

 $\cdot$ <sup>\*</sup>Ce document est mis à disposition selon les termes de la Licence Creative Commons Attribution - Pas d'Utilisation Commerciale Partage dans les Mêmes Conditions 3.0 France. 3/6

Une fois validé les paramètres généraux vous pouvez aussi affiner en allant sur les sections concernées :

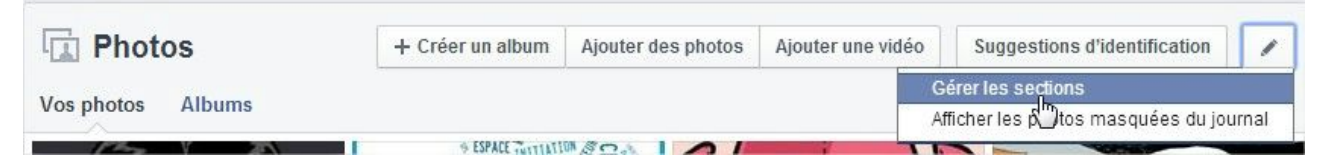

Depuis la section photo par exemple.

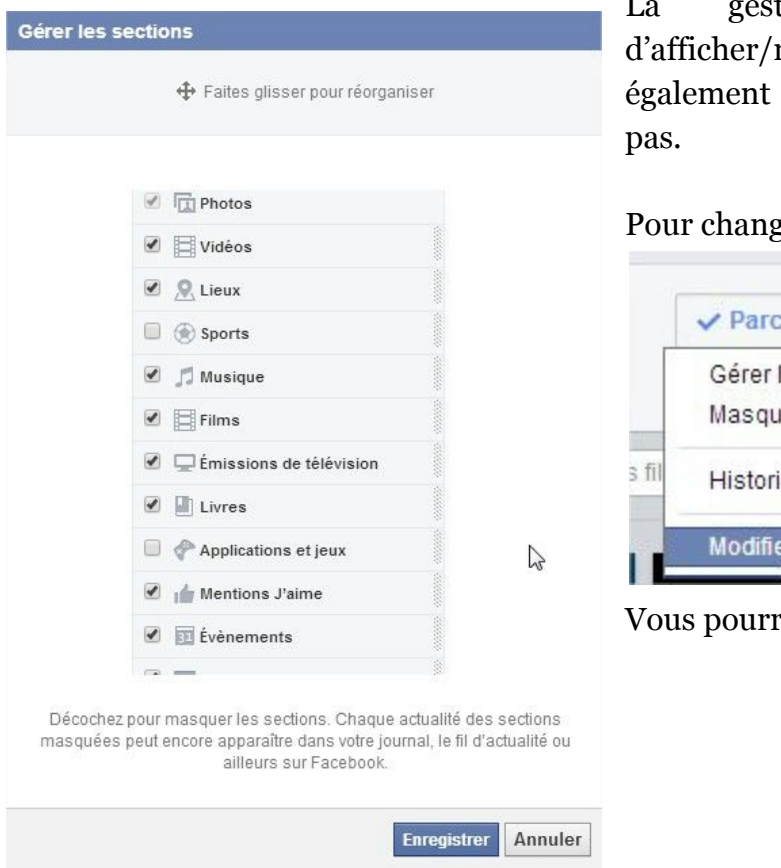

tion des sections permet modifier l'ordre, de masquer les sections qui ne vous intéressent

er la confidentialité :

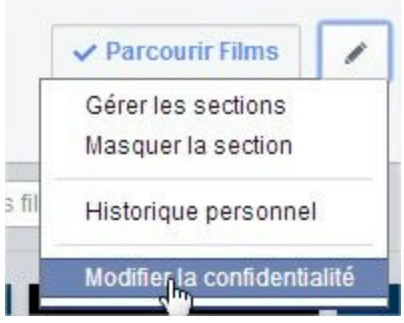

ez modifier le "j'aime, j'aime pas" !

## 5. Paramètres de confidentialité : les applications (3/3)

De retour sur la page "**Paramètres de confidentialité / applications**", il reste toutes les options qui se trouvent en bas de page :

 "**Applications et sites web**" permet de contrôler les autorisations des applications Facebook qui sont installées. Cela fonctionne aussi sur le système des listes personnalisées. "**Liste de personnes et applications bloquées**", comme son nom l'indique cela permet de bloquer définitivement toutes interactions entre vous et une personne/application.

Pour les utilisateurs qui souhaitent afficher leur date d'anniversaire sans pour autant dévoiler leur âge, c'est possible !

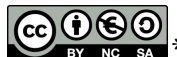

**EX** <sup>\*</sup>Ce document est mis à disposition selon les termes de la Licence Creative Commons Attribution - Pas d'Utilisation Commerciale Partage dans les Mêmes Conditions 3.0 France. 4/6

 dans la section "**Date de naissance**" de votre profil, il vous suffit de choisir l'option que vous désirez :

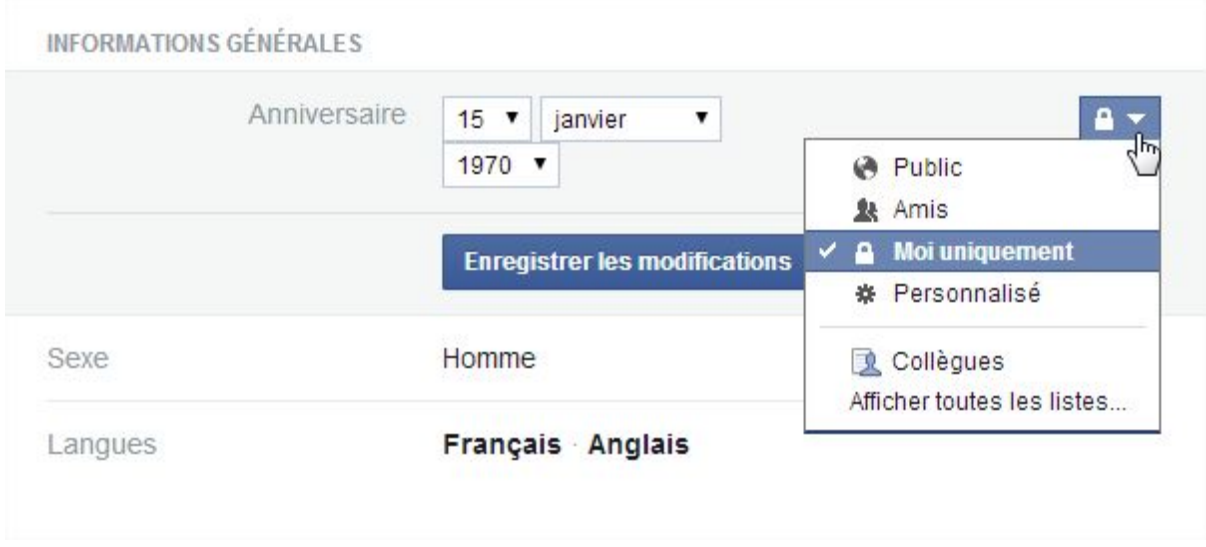

Pour les utilisateurs qui souhaitent se débarrasser de pages embarrassantes de leur profil, il suffit de se rendre sur la page en question et de cliquer sur "**Je n'aime plus**"

Un dernier conseil : les paramètres de sécurité de facebook évoluent en fonction de la demande des utilisateurs, n'hésitez pas à faire une demande spécifique, pour cela : rubrique Aide (tout en bas à droite) puis "signaler quelque chose" et choisir sa catégorie. Pensez à vérifier régulièrement vos paramètres de sécurité, Facebook vous avertira également par courriel des changements dans leurs paramétrages.

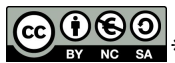

 $\overline{SA}$ <sup>\*</sup>Ce document est mis à disposition selon les termes de la Licence Creative Commons Attribution - Pas d'Utilisation Commerciale Partage dans les Mêmes Conditions 3.0 France. 5/6

ttp://www.netpublic.fr/2013/03/tutoriels-video-facebook/ http://www.netpublic.fr/2013/10/guide-des-parametres-facebook/ http://www.netpublic.fr/2012/02/3-tutoriels-proteger-vie-privee-donnees-personnelles-g oogle-facebook-navigateur/

http://www.potati.com/fr/blog/5-blog-securite/437-proteger-son-profil-facebook-1 http://www.netpublic.fr/2013/03/guides-facebook-twitter-seniors/

http://www.francetvinfo.fr/internet/reseaux-sociaux/facebook/en-2013-reprenez-votre-vi e-privee-en-main-sur-facebook\_206589.html

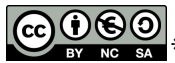

 $\frac{1}{2}$   $\ast$  Ce document est mis à disposition selon les termes de la Licence Creative Commons Attribution - Pas d'Utilisation Commerciale Partage dans les Mêmes Conditions 3.0 France. 6/6